# **Adversary Proceeding Cover Sheet**

This module will demonstrate the steps to take to docket an Adversary Proceeding Cover Sheet in the CM/ECF system.

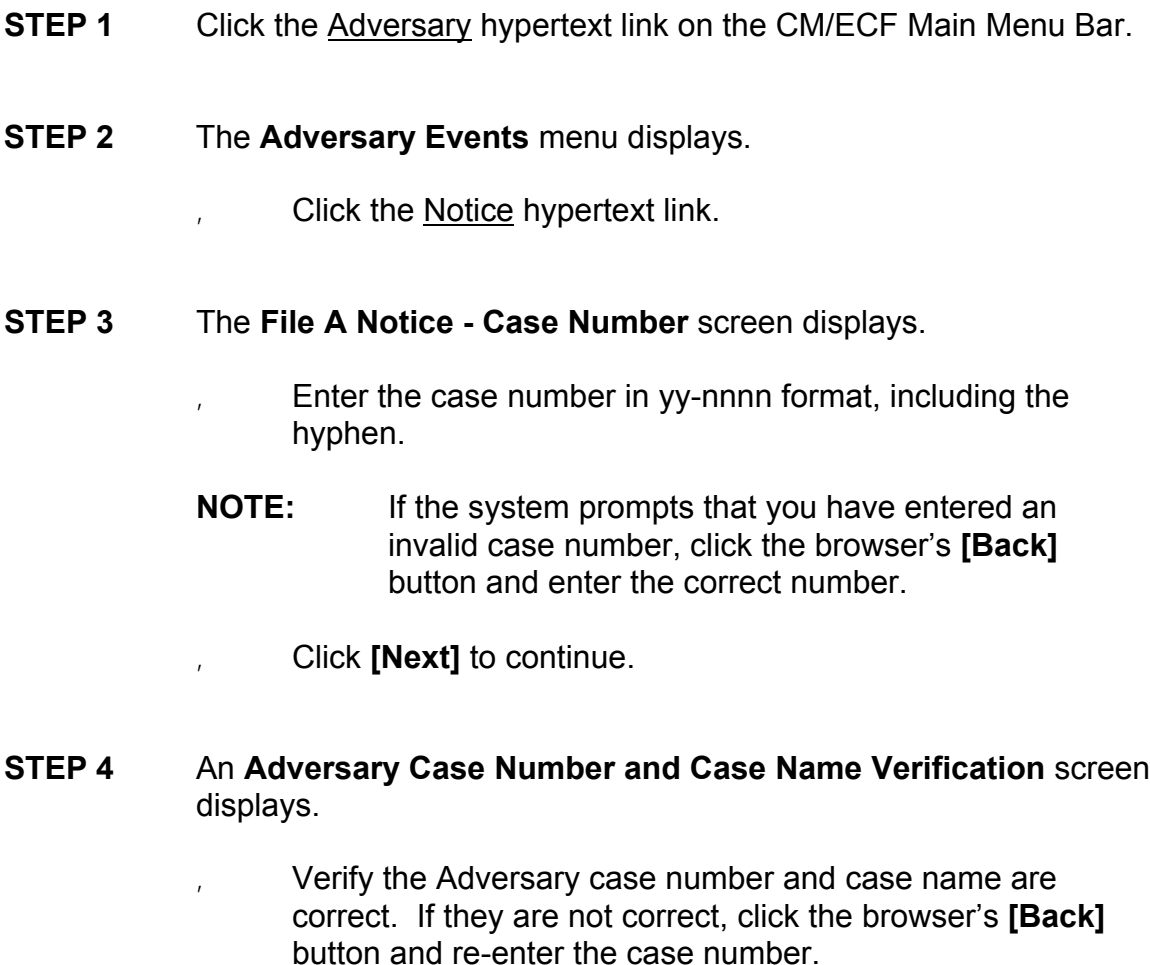

- If the case number and case name are correct, Click [Next].
- **STEP 5** The **Item Selection Menu** screen displays.

' Click and highlight **Adversary Proceeding Cover Sheet**.

# **STEP 6** The **Joint Filing With Other Attorney** screen displays.

- ' If this is *not* a joint filing with another attorney, Click **[Next]** and refer to STEP 7.
- If this is a joint filing with another attorney, click to  $\bar{I}$  the box. Then click **[Next]**.
- Choose the additional attorney by highlighting the name, and click **[Next].**
- **STEP 7** The **Party Filer** screen displays.
	- ' Click and highlight the **Plaintiff(s)** as the Party Filer(s). To highlight more than one name, hold the **Control** key and click on each party.
	- ' Click **[Next]** to continue.
- **STEP 8** A screen with only the Adversary number and name displays.
	- Click **[Next]** to continue. (This screen is needed for processes happening in the background).
- **STEP 9** The **Select the pdf document** screen displays.
	- ' Click **[Browse]** to search for the appropriate PDF (Portable Document Format) document.
		- ' Always remember to right click on the file, prior to attaching it to the docket entry, to ensure the correct document is being added.
	- Double Click on the appropriate PDF to attach it to the docket entry.
- **STEP 10** The **Select pdf document** screen displays again, with the **Filename** inserted**.** 
	- ' Click **[Next]** to continue.
- **STEP 11** A screen with only the Adversary number and name displays.
	- Click **[Next]** to continue. (This screen is needed for processes happening in the background).
- **STEP 12** The **Docket Text: Final Text** screen displays.
	- ' Verify all docket text information is correct.
	- ' Click **[Next]** to finalize docketing the Adversary Proceeding Cover Sheet.
- **STEP 13** The **Notice of Bankruptcy Case Filing (Notice of Electronic Filing)** screen displays.
	- Scroll down to see participants who have and have not registered for electronic noticing on this case.
		- ' You may also save the notice through the browser **File/Save** option.

## **Notice of Electronic Filing:**

Date and time stamp information Case Title Adversary Case number hyperlink to Pacer Docket text

- Annotated text in italics
- Text produced from docket event
- Attachment type, description and attachment number which is a hyperlink to the PDF file of the attached document if there is one.

## **Associated (PDF) documents:**

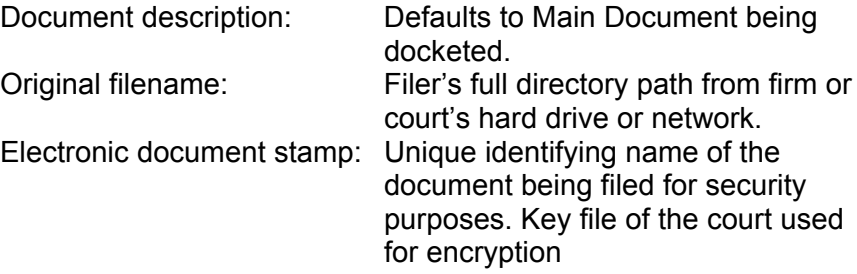

#### **Notice will be electronically mailed to:**

Any party on the case who has registered their e-mail address with the court will be listed here with their current e-mail address, not their street address.

#### **Notice will not be electronically mailed to:**

Name and address of other parties on the case who have not furnished their e-mail address with the court.

**NOTE**: Participants in a case are billed for all pages accessed in CM/ECF, except when they receive a Notice of Electronic Filing via email. If they click on the hyperlink to the document which was filed, they will not be asked to log in and will not be billed for this first view. This free view is only available during the first 30 days after the docket entry is made. If they access the same document again, they will have to log and will be charged; to avoid additional charges, they should download the document during the first (free) viewing. The free view is also available to those who receive email notification but are not participants in the case.